## **Issue event**

## The Issue event trigger executes a rule whenever a specified issue event occurs.

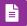

## Issue event configuration

Simply select one of the existing Jira issue events. The rule will be executed when that event is being picked up by the automation rule.

No further configuration is needed at this point.

## List of typical Jira issue events

A typical list (which may vary with the Jira instance) will look like the one below:

- Generic Event
- Issue Archived •
- Issue Assigned
- Issue Closed
- Issue Comment Deleted
- Issue Comment Edited
- Issue Commented
- Issue Created
- Issue Deleted
- Issue Moved
- Issue Reopened
- Issue Resolved
- Issue Restored
- Issue Updated
- Issue Worklog Deleted
- Issue Worklog Updated
  Work Logged On Issue
- Work Started On Issue
- Work Stopped On Issue

It is highly recommended to further limit the execution of the rule using automation conditions (e.g. to limit the execution to a single project).

Use cases

| Use case                                                        | Automated action     | Use case description                                                                                                   | Complexity   |
|-----------------------------------------------------------------|----------------------|----------------------------------------------------------------------------------------------------|--------------|
| Add sub-tasks to an issue on creation                           | Create<br>issue      | Automatically <b>create 3 sub-tasks</b> - Documentation,<br>Marketplace and Newsletter.                                | BEGINNER     |
| Track issues mentioned in comments                              | Create<br>issue link | Automatically link issues based on comments.                                                                           | ADVANCED     |
| Create sub-tasks depending on selected values in a custom field | Create<br>issue      | When an issue is created, <b>sub-tasks for</b> each option selected in a <b>checkbox</b> custom field will be created. | INTERMEDIATE |

If you still have questions, feel free to refer to our support team.